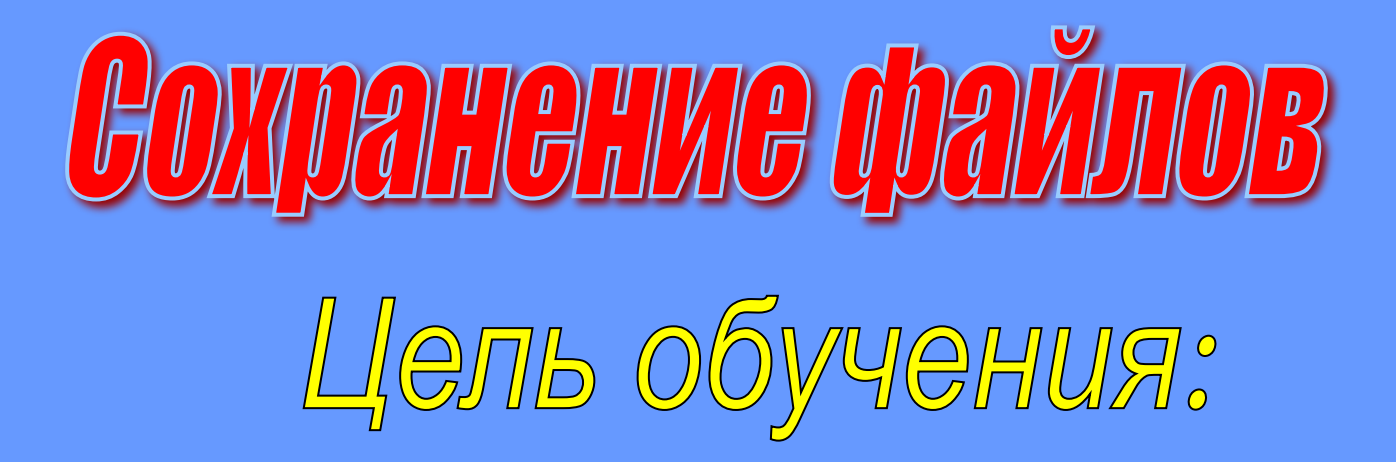

√ **Выбрать место для сохранения** √ **Сохранить результаты своей работы** √ **Сохранить файл в другом формате**

# Вы должны уметь:

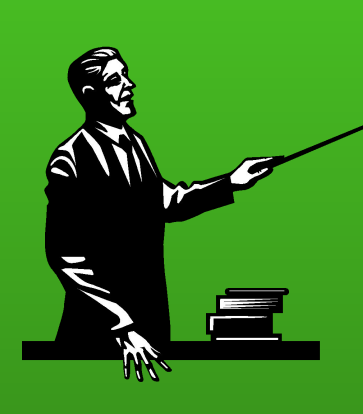

- $\rightarrow$  Делать щелчок.
- $\rightarrow$  Управлять окнами.
- $\rightarrow$  Открывать папки.
- $\rightarrow$  Запускать программы.
- →Открывать файлы.

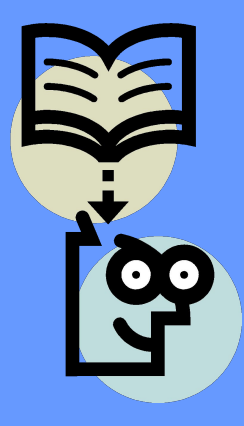

Вы, наверное, не раз заметили, что незаписанная сразу хорошая мысль может неожиданно улетучиться.

 Сохраняя файл, компьютер записывает всю информацию на диск, чтобы ею можно было воспользоваться в дальнейшем. **Так вот, с компьютерами случается то же самое.**

**И если этого не произойдет**,

**весь ваш труд**

**растворится**.

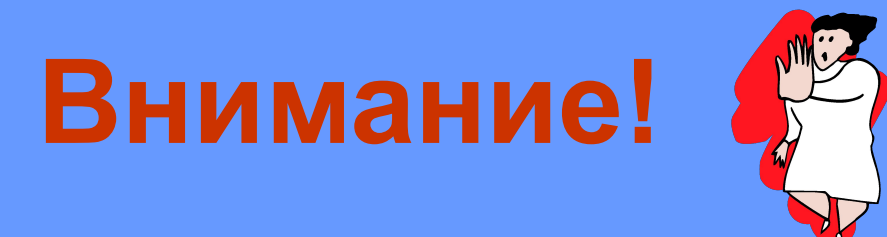

 Вся сложность заключается в том, что многие компьютерные программы не сохраняют сделанное вами автоматически, и вам приходится делать это самостоятельно. У вас уже, наверное, возник вопрос:

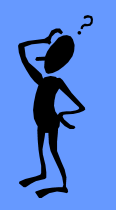

**как часто следует сохранять файл?**

Ответ прост:

**сохраняйте свой труд, как только об этом подумаете.**

 Ведь вы не знаете, когда в вашем офисе отключится электроэнергия или кто-то случайно выдернет ногой сетевой шнур, или ваш компьютер просто выйдет из строя.

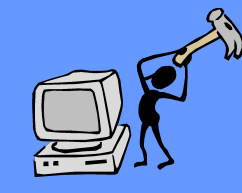

Поэтому, если вы работаете с текстом, сохраняйте свой файл после каждого абзаца.

 В случае, если вы вдруг столкнулись с убийственно длинным предложением, тоже не помешает сохранить.

 Ну и, конечно же, сохраните все сделанные вами изменения по окончании работы с документом.

Кстати, при выходе из программы WINDOWS сама предложит вам сохранить файл, если в нем были сделаны какие-то изменения.

# Где можно сохранить результаты работы?

#### Помещая файл на диск компьютера, сохраняйте его в папке с осмысленным именем.

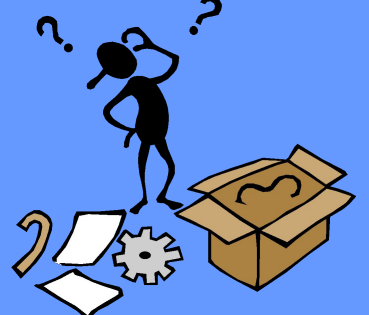

**Например**, всю корреспонденцию храните в папке **ПИСЬМА**.

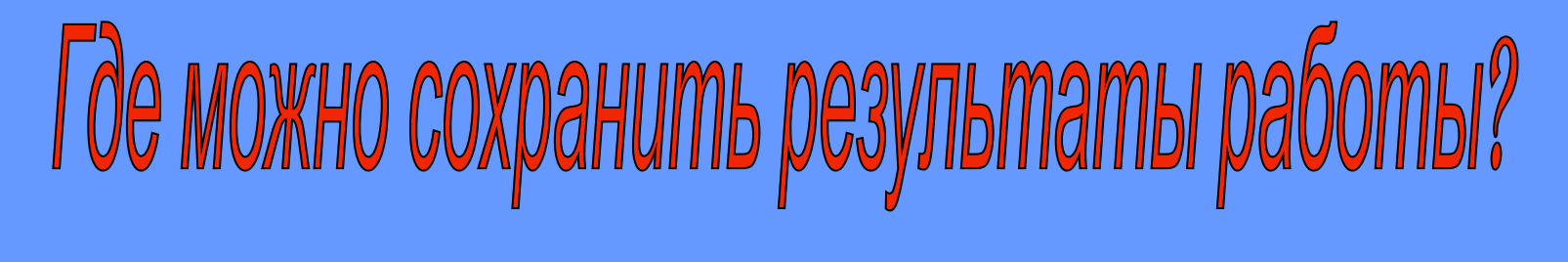

**И если, к примеру, вы имеете дело с целой кучей деловых и личных писем, очень разумно будет создать в папке** 

**ПИСЬМА две дополнительные папки**:

одну для **деловых писем**, другую - **для личных**.

**ПИСЬМА**

**ДЕЛОВЫЕ ПИСЬМА**

**ЛИЧНЫЕ ПИСЬМА**

**Затем распределите файлы по соответствующим папкам.**

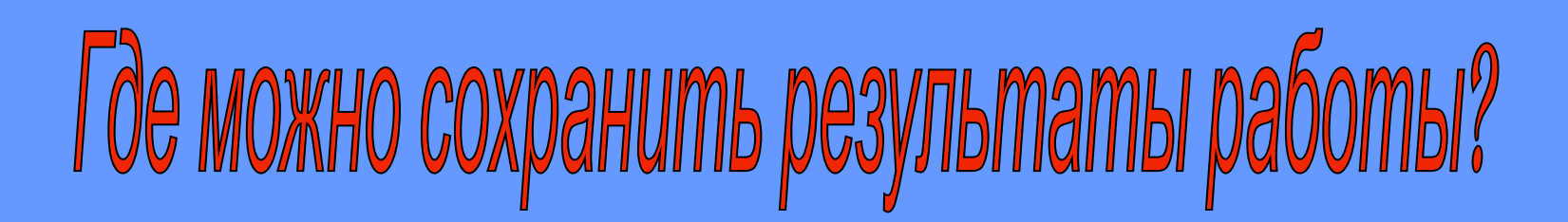

 **Если количество корреспонденции по прежнему слишком велико, не колеблясь создавайте всё новые и новые папки, разделяя файлы по датам создания.**

**Тогда, поверьте, вы без особого труда отыщите нужное письмо**

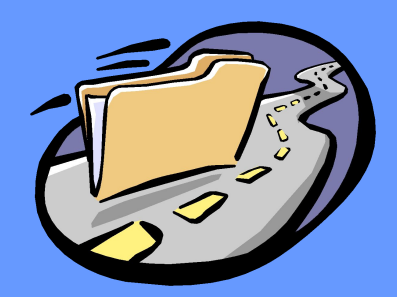

# Как создавать структуру папок?

**1. Запустите на рабочем столе иконку Мой компьютер**.

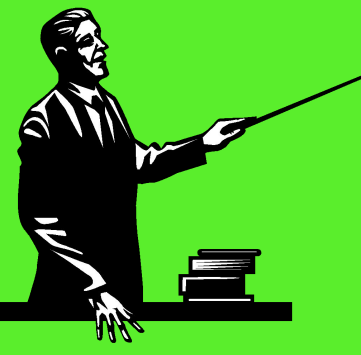

**2. Откройте диск С.**

**3. Щелкните правой кнопкой мышки на пустом месте окна диска С**

**4. Выберите Папка из меню создать**

*Появится новая*, *ожидающая ввода имени папка*.

# Как создавать структуру папок?

**5. Наберите слово "Письма " и нажмите клавишу «Enter».**

**6. Щелкните на вновь созданной папке Письма.** *Папка Письма откроется***.**

**7. Щелкните правой кнопкой мыши в окне папки Письма и выберите команду Папка из меню Создать.**

**8. Присвойте созданной вами папке имя «Деловые письма».**

# Почему бы не разместить все папки на рабочем столе?

 **Рабочий стол на самом деле является не лучшим местом Для размещения открываемых вами папок.**

 **Его гораздо удобнее использовать для ярлыков, позволяющих получить быстрый доступ к нужной папке.**

 **Это поможет вам избежать захламления рабочего стола и удобно разместить все папки на жестком диске.**

**1. Запустите текстовой редактор WordPad, поискав его в меню Пуск**.

WordPad *находится в подменю Стандартные*, *которые в свою очередь*, *скрывается за строкой Программы*.

**2. Наберите что-нибудь в редакторе WordPad .**

*Здесь вы вправе использовать всю свою фантазию*.

*Например*, *наберите* «*Мама мыла раму*», *если вы не в состоянии придумать что*-*то оригинальное*. *Все равно что* – *лишь бы было что сохранить*.

**3. Выберите команду Сохранить из меню Файл.**

*Если вы сохранили этот файл раньше*, *программа просто*-*напросто повторила бы эту операцию*, *основываясь на предоставленной ей ранее информации*.

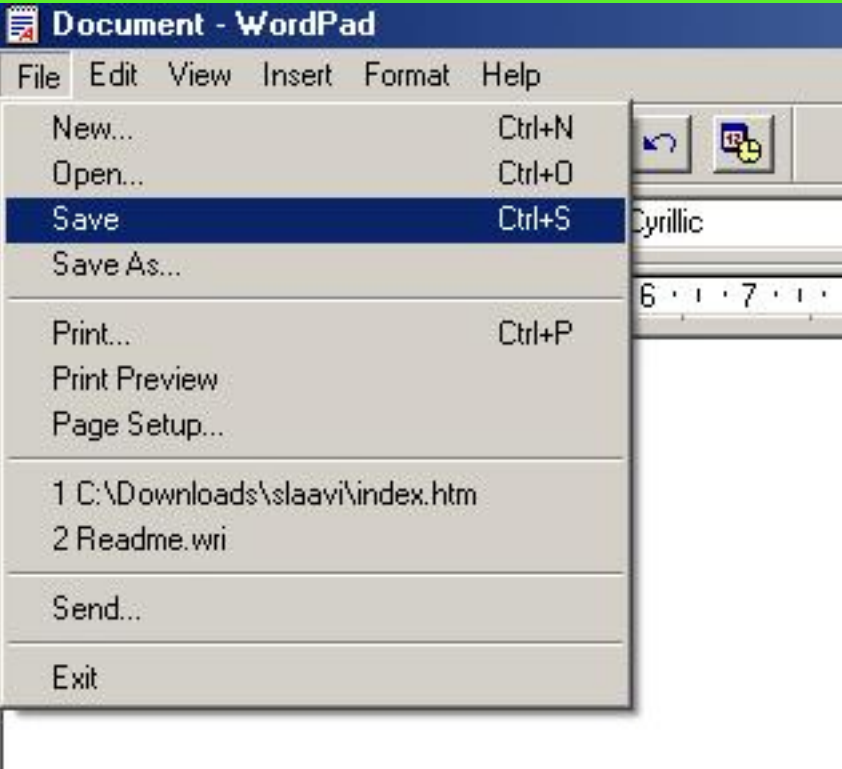

*Но поскольку вы делаете это впервые*, *на экране возникает диалоговое окно*.

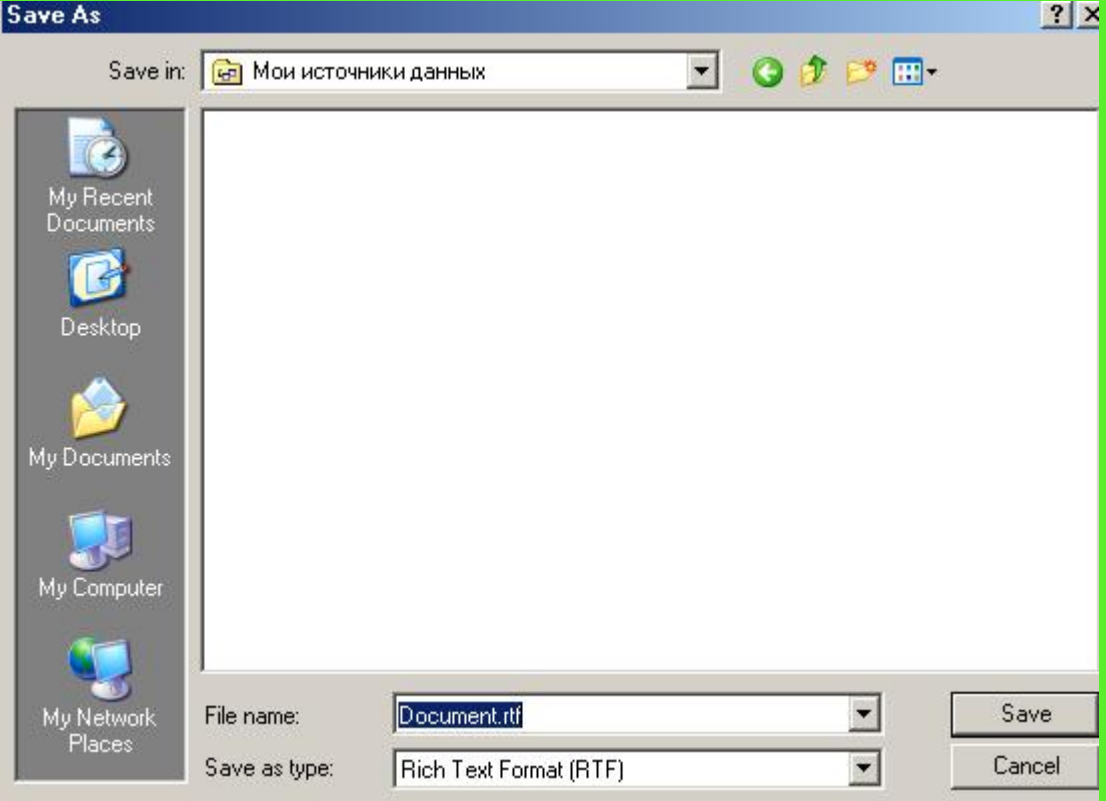

#### **Сохраняя файл первый раз, вы должны будите заполнять такую форму**

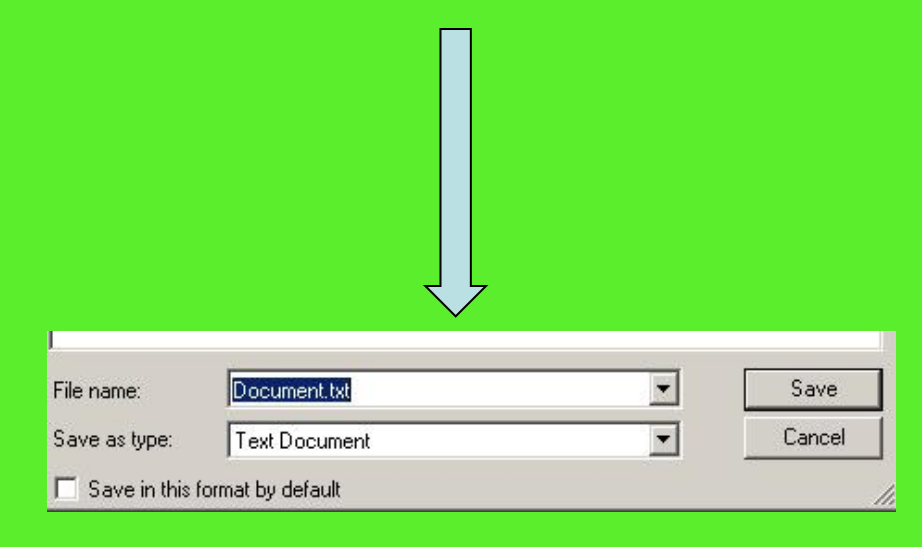

**4. Выберите диск С в поле Папка**

*Поле папка располагается в верхней части диалогового окна и поясняет*, *где* WordPad *намеривается сохранить ваш файл* , *если вы не выберите что* – *то другое*.

*Но если вы планируете перейти к диску С, щелкните мышкой на Маленьком черненьком треугольнике справа от поля Папка и выберите диск С из предложенного списка дисков и папок.*

*Диалоговое окно* Сохранить как *слегка видоизменится* ,*чтобы отобразить все папки*, *обитающие на вашем диске* **С**.

**5. Щелкните мышью на папке Сегодняшняя работа.**

*Видите в раскрывшемся окне папку* **Сегодняшняя работа***?*

*Так вот, щелкните на ней два раза, и она откроется. Windows покажет вам, что находится внутри этой папки*.

# **Вы заблудились?**

 $\frac{V}{\sqrt{2}}$ 

**Может быть вы слишком углубились в ваши папки и теперь ищите выход?**

**Щелкните на маленькой папке со стрелкой** (**она находится рядом с полем Папка**) **и сделайте шаг назад**.

**Продолжая в том же духе**, **вы постепенно пройдете все папки в обратном направлении**.

**Теперь можете начинать все сначала.**

**6. Оставьте без внимания строку Тип файла** .

*Поскольку мы в данный момент работаем в редакторе WordPad, последний автоматически запишет ваш файл в своем собственном формате (именно поэтому к имени файла дописываются буквы WRI)*

 *WordPad, как, впрочем, и другие Windows –программы, на самом деле можно "надуть" и сохранить данные в другом формате , но этот секрет я вам открою чуточку позже.*

**7. Наберите "Чем занималась мама" в строке Имя файла вместо слова "Документ".**

#### А теперь немного хороших новостей об именах файлов.

 *Многие годы, имея дело с IBM – совместимыми ПК, Пользователи могли использовать только 8 символов в имени файла.*

 *С выходом Windows 98 имя файла может Состоять из 255 символов и включать в себя все буквы, цифры, а также некоторые распространенные символы.*

*Давая файлу имя, нельзя использовать следующие символы:*

$$
.\ ,\, \text{``}/\,[\,]\,|\setminus\,<\,>+\,:\,^{\star}=;
$$

#### **8. Щелкните на кнопке ОК.**

*Компьютер сохранит файл «***Чем занималась мама***» в папке на диске* **С***.*

 *Теперь, когда вы определили для своего файла имя, папку и диск, вам придется выполнить* **п. 3***, если вы захотите повторно сохранить данный файл.*

 *Достаточно выбрать команду* **СОХРАНИТЬ** *в меню* **ФАЙЛ***, и WordPad автоматически сохранит измененный файл, руководствуясь тем же именем и тем же маршрутом, которые вы указали раньше.*

### Coxpanenue e dpyzom dbopmame unu komanda "Coxpanumb kak"

Народы, населяющие разные страны мира, говорят на разных языках.

*Так, что, человек попавший в чужую страну, не сможет понять ни слова из того, что ему будут там говорить.*

 Поэтому вполне естественно, что компьютерные программы, записывая файлы на диск, поступят таким же образом.

 Каждая из них сохраняет информацию в персональном формате, Не понятном остальным программам.

### Coxpaнeнue e dpyzom dbopmame unu komanda "Coxpanumb kak"

 *Но*, *как и люди*, *знающие больше одного языка*, *некоторые* Windows *Программы могут считывать и сохранять данные в нескольких Форматах одновременно*.

Для сохранения файла в разных форматах используется команда «**Сохранить как**».

### Coxpaнeнue e dpyzom dbopmame unu komanda "Coxpanumb kak"

*Чтобы продемонстрировать вам ее работу, создадим файл в текстовом редакторе WordPad и поместим его на диск в таком формате, чтобы Блокнот, другая Windows-программа, смогла его прочитать.*

Для начала давайте посмотрим, что произойдет, если вы, находитесь в программе Блокнот, попытаетесь открыть файл, созданный в редакторе WordPad.

# Сохранение в другом формате или команда "Сохранить как"

**1. Запустите программу БЛОКНОТ.**

**2. Выберите команду «Открыть» в меню «Файл» программы БЛОКНОТ.**

**3. Выберите диск С в окне Папка.**

# Coxpahehue e dpyzom doppmame unu komahda "Coxpahumb kak"

#### **4. Выберите папку «Сегодняшняя работа».**

*Теперь в своем окне вы увидите только те файлы, которые были записаны в формате, соответствующем формату программы БЛОКНОТ.*

*И поскольку вы сохранили файл «***Чем занималась мама***» в формате WordPad, по всей видимости, он не будет отражен.*

#### **5. Выберите Отмена и закройте БЛОКНОТ.**

 *Теперь давайте загрузим файл с именем «***Чем занималась мама***» в редактор* **WordPad** *и сохраним его в понятном для программы* **БЛОКНОТ** *формате.*

# Coxpahehue e dpyzom doopmame unu komahda "Coxpahumb kak"

- **1. Загрузите WordPad.**
- **2. Выберите команду «Открыть» в меню «Файл» и откройте «Чем занималась мама».**
- **3. Выберите команду «Сохранить как» в меню «Файл»**

*На экране появиться окно, которое позволит вам сохранить файл «***Чем занималась мама***» в каком-нибудь другом формате.*

# Сохранение в другом формате или команда "Сохранить как"

**4. Выберите строку «Текстовой документ» в раскрывающемся меню «Тип файла»**

*Щелкните мышью, подведя указатель к окну «***Тип файла***», чтобы посмотреть, какие еще форматы использует WordPad.* 

*Затем выберите строчку «***Текстовой документ***», чтобы сохранить файл «***Чем занималась мама***» как* **ASCII-файл***, т.е. файл который программа*  **БЛОКНОТ** *сможет прочесть.*

# Сохранение в другом формате или команда "Сохранить как"

#### **5. Измените имя файла «Чем занималась мама» на «Чем занималась мама.txt»**

 *Таким образом*, *программа* **БЛОКНОТ** *сможет воспринять ваш файл как доступный*. *Как видите*, *эта программа не настолько мила*, *чтобы иметь дело с файлом*, *не разобравшись в нем*.

 *Для этого она смотрит на три последние буквы в имени файла* (*называемые расширением*), *которые* Windows *обычно скрывает*.

 *Именно добавив к имени расширение* **ТХТ**, *Вы указываете программе* **БЛОКНОТ** *прочитать файл*.

#### **6. Загрузите программу БЛОКНОТ и откройте файл «Чем занималась мама»**

ПРОВЕЩИМ УСПЕХИ Вы усвоили урок, если можете: **Сохранять файл** √

**Сохранять файл в другом формате** √

**Сохранять файл вовремя** √

# TECT

**NB! Имейте в виду, что на некоторые вопросы есть несколько правильных ответов**

#### **1. Сохраняйте сделанное вами …**

*А*) *по завершении всей работы*

*Б*) *после каждой странице*

*С*) *после каждой главы*

*Д*) *всякий раз*, *когда вы об этом подумаете*

# TECT

**NB! Имейте в виду, что на некоторые вопросы есть несколько правильных ответов**

#### **2. Windows – программы позволяют создать новую папку по ходу сохранения файла.**

*А*) *Совершенно верно*

*Б*) *Совершенно неверно*

*С*) *Иногда возможно*

*Д*) *Ни при каких обстоятельствах*

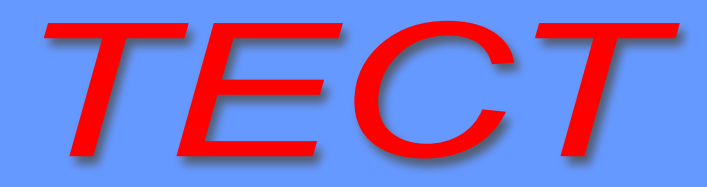

**NB! Имейте в виду, что на некоторые вопросы есть несколько правильных ответов**

#### **3. Имя файла не может превышать следующего количества символов:**

*А*) 8 *Б*) 16 *С*) 64 *Д*) 255

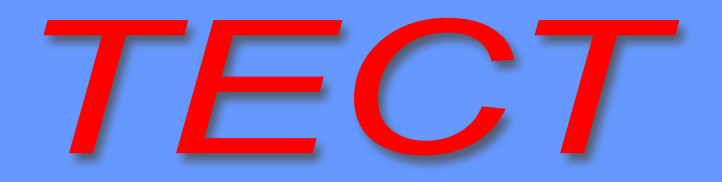

**NB! Имейте в виду, что на некоторые вопросы есть несколько правильных ответов**

#### **4. Имя файла не должно содержать следующих символов**

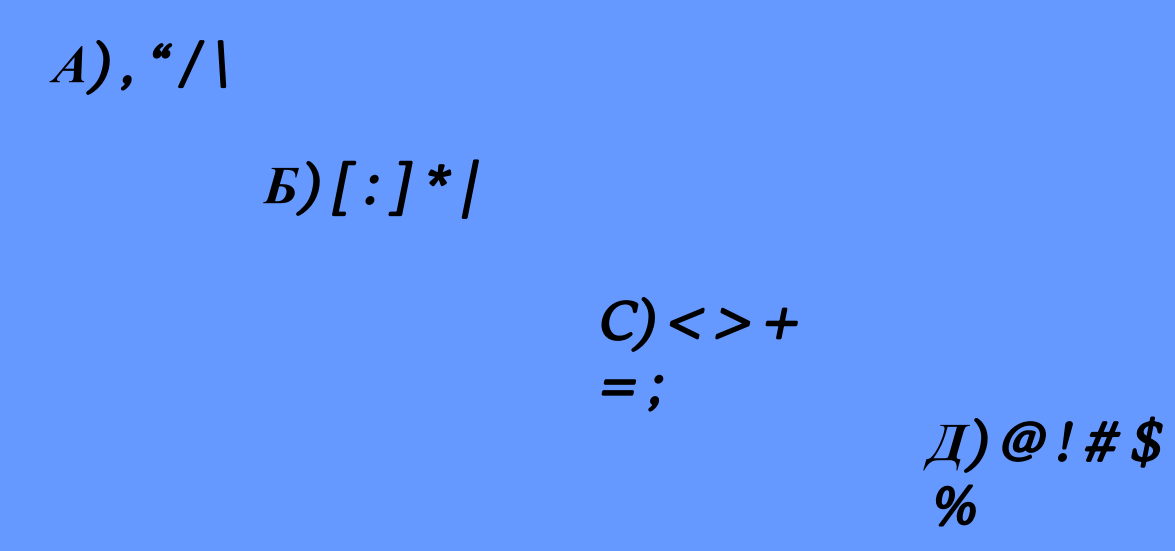

# TECT

**NB! Имейте в виду, что на некоторые вопросы есть несколько правильных ответов**

#### **5. Изменение расширения в имени файла позволяет другим программам, работающим в своём формате, прочесть его:**

*А*) *Совершенно верно*

*Б*) *Совершенно неверно*

*С*) *Иногда возможно*

*Д*) *Ни при каких обстоятельствах*